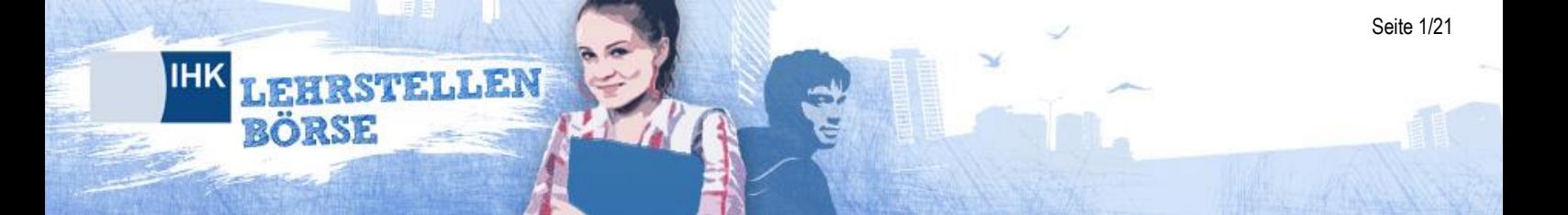

# Gemeinsame IHK-Lehrstellenbörse

Anwenderhandbuch Rolle: Unternehmen Version: 1.3

# Änderungsverzeichnis

**IHK** 

BČ

LEHRSTELLEN

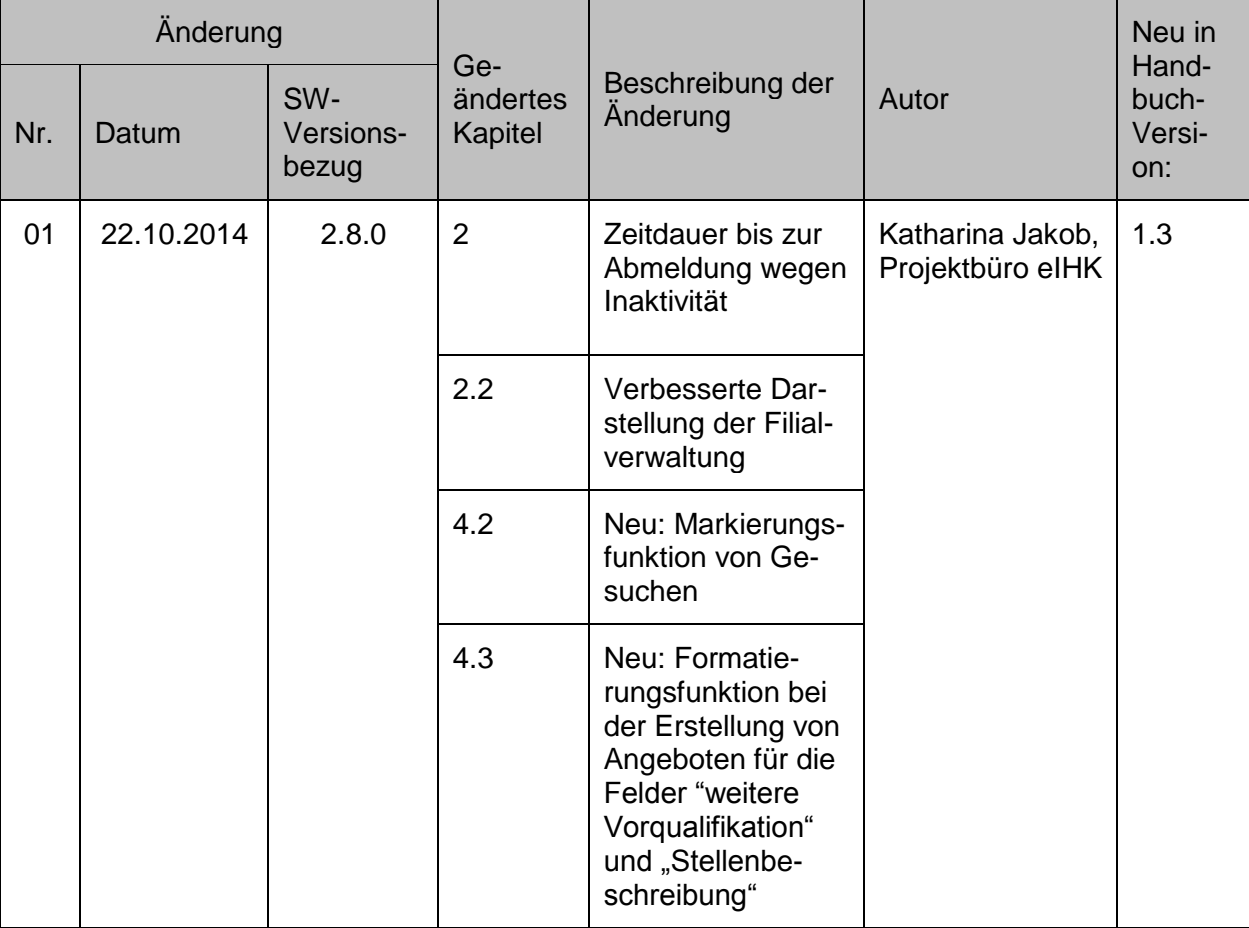

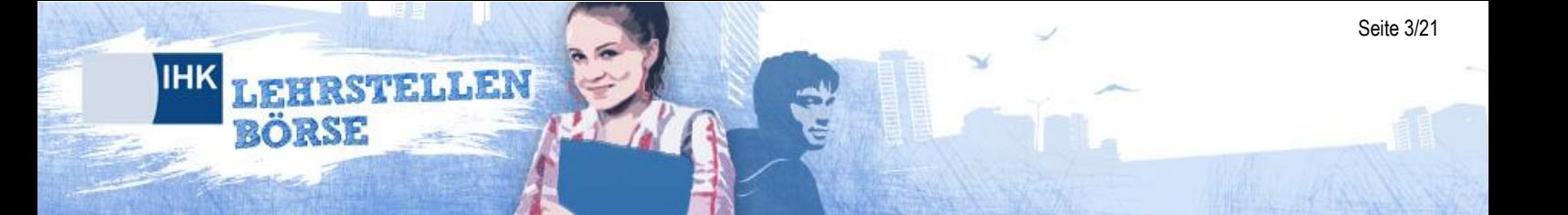

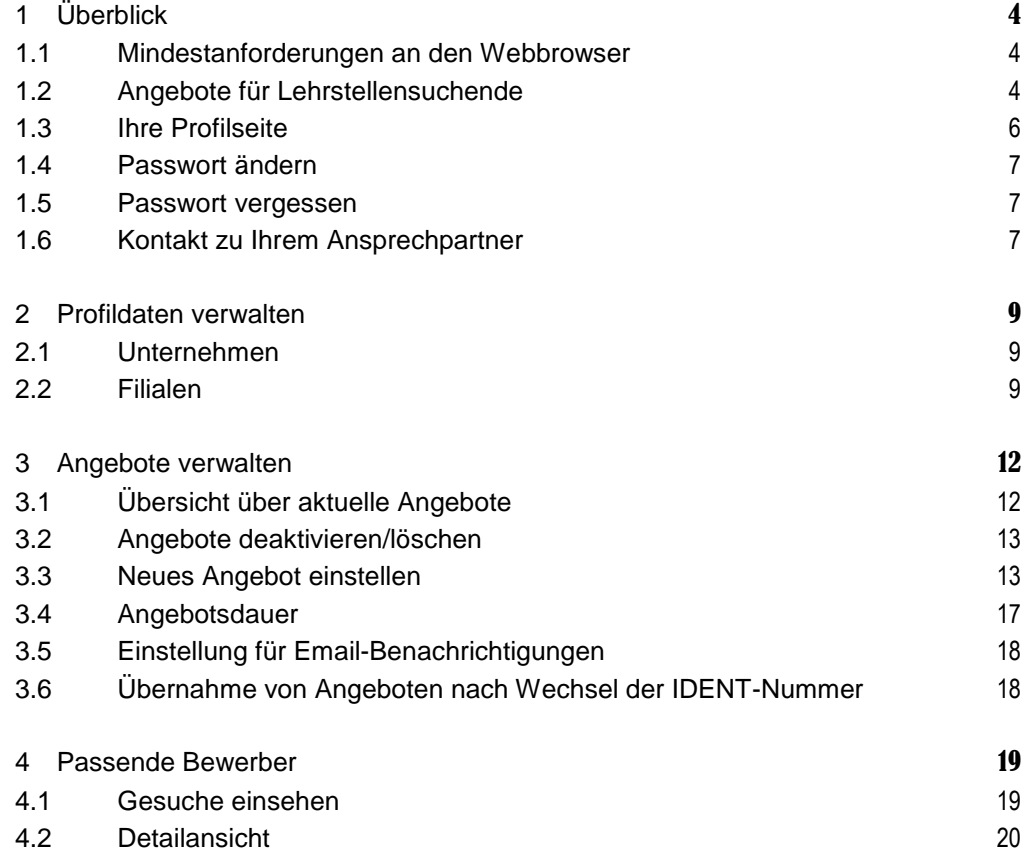

# RSTELLEN

# <span id="page-3-0"></span>1 Überblick

In der IHK-Lehrstellenbörse der Industrie- und Handelskammern haben Sie die Möglichkeit, Ihre Ausbildungsplatzangebote zentral im Internet jungen Lehrstellensuchenden zur Verfügung zu stellen.

Dieses Handbuch hilft Ihnen dabei, Ihre hinterlegten Daten zu verwalten, Ausbildungsplätze anzubieten und geeignete Bewerber zu finden.

#### <span id="page-3-1"></span>1.1 Mindestanforderungen an den Webbrowser

Zur optimalen Nutzung der IHK-Lehrstellenbörse sollte mindestens Firefox Version 5 oder Internet Explorer 8 verwendet werden. Bitte beachten Sie bei den Browsereinstellungen, dass JavaScript aktiviert ist und Cookies erlaubt sind. Bei älteren Versionen kann es zu Fehlern in den Funktionalitäten kommen.

#### <span id="page-3-2"></span>1.2 Angebote für Lehrstellensuchende

Die Startseite der IHK-Lehrstellenbörse richtet sich in erster Linie an Ausbildungsplatzsuchende. Diesen stehen Information zu den einzelnen Berufen sowie eine umfangreiche Suche nach Angeboten zur Verfügung. Wenn Gesuche und Angebote zusammenpassen, können sich Lehrstellensuchende auf Wunsch automatisch per E-Mail informieren lassen.

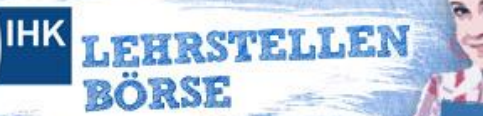

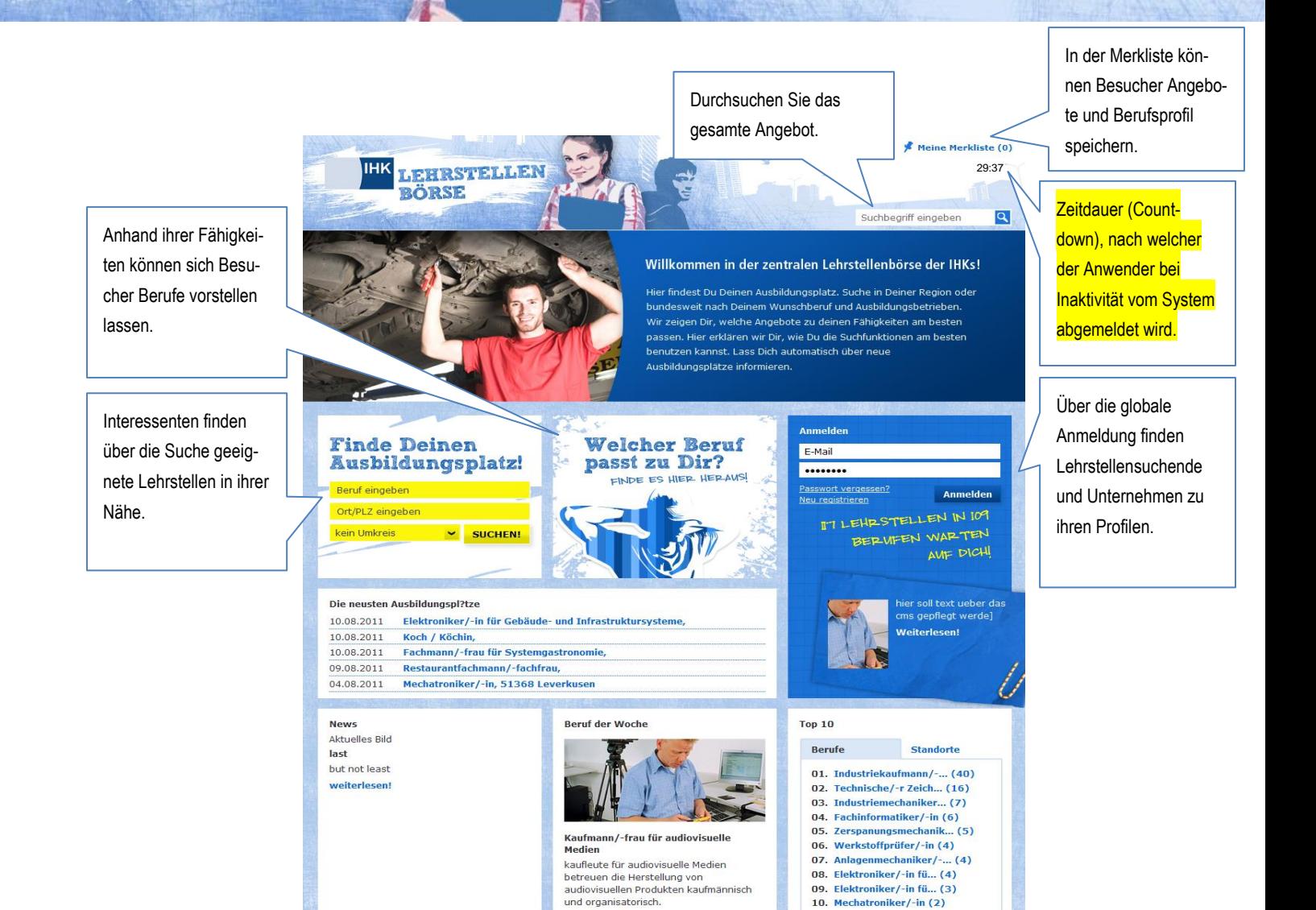

weiterlesen!

# EHRSTELLEN

#### <span id="page-5-0"></span>1.3 Ihre Profilseite

Über die Startseite können Sie sich in der blauen Box mit der für Ihr Unternehmen hinterlegte Ident-Nr. und dem dazugehörigen Passwort anmelden. Geben Sie bitte die Ident-Nr. in das Feld für die E-Mailadresse ein. Sie werden anschließend automatisch auf Ihre persönliche Profilseite geleitet.

Sollte bei Ihnen noch keine E-Mailadresse hinterlegt sein, werden Sie aufgefordert, eine Kontaktadresse anzugeben. An diese E-Mailadresse werden Benachrichtigungen der IHK-Lehrstellenbörse gesendet.

Im angemeldeten Zustand erreichen Sie diese Einstellungen zudem jederzeit über einen Klick auf die angezeigte Ident-Nr. in der oberen, linken Seitenecke.

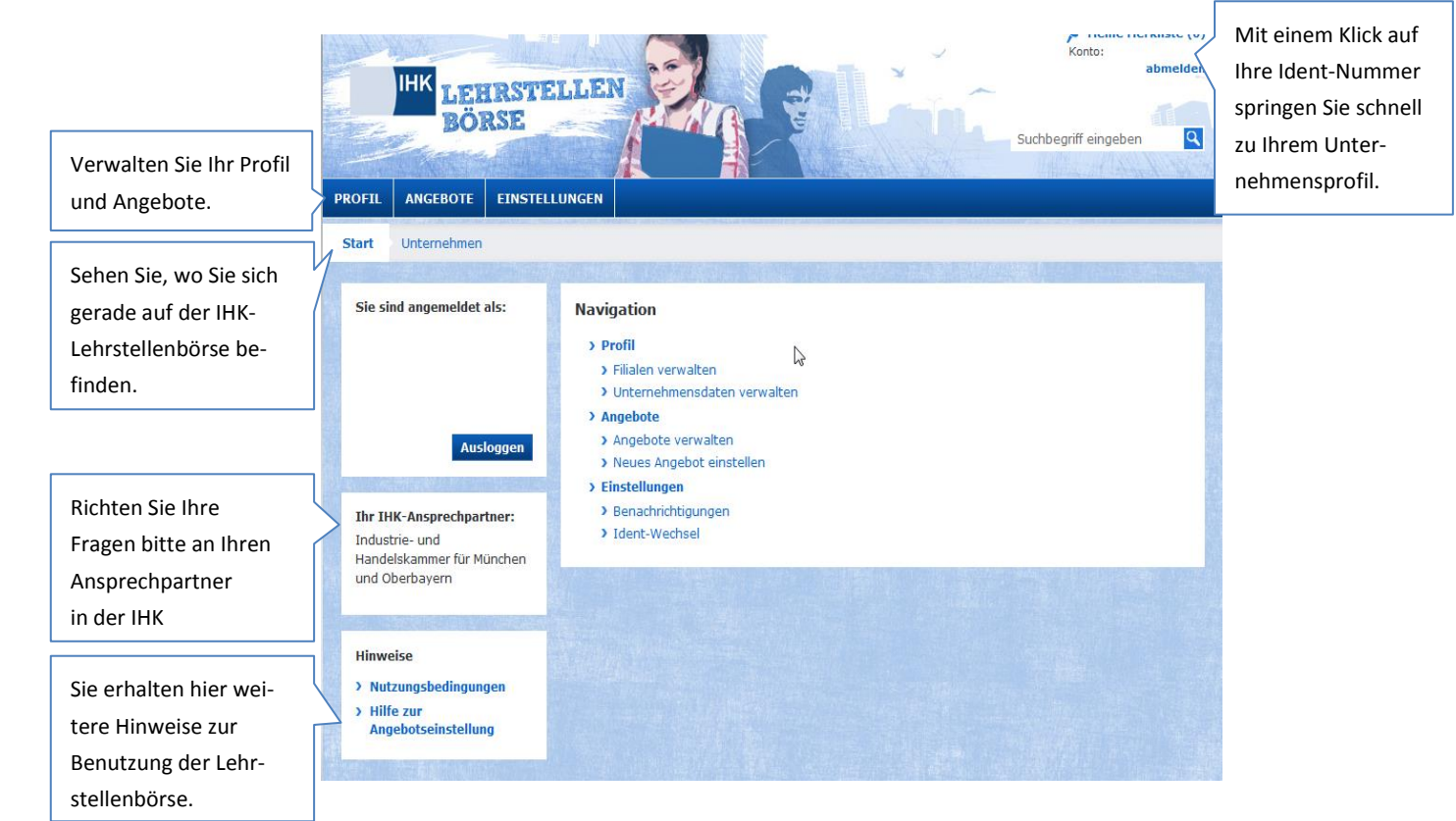

Sie können dort Ihre Unternehmensdaten anpassen und Angebote einstellen und verwalten. Zudem können Sie sich zu Ihren Angeboten passende Lehrstellengesuche anzeigen lassen und Unterlagen von Interessenten einsehen.

Auf der linken Seite finden Sie zusätzlich Informationen darüber, an welchen Ansprechpartner Sie sich mit Fragen zur IHK-Lehrstellenbörse wenden können.

RSTELLEN

<span id="page-6-0"></span>Wenn Sie Ihr Passwort ändern möchten, klicken Sie im Menü bitte direkt auf "Einstellungen". Dort tragen Sie Ihr bisheriges und das zukünftige Passwort ein. Nach Klick auf "Ändern" ist Ihr neues Passwort aktiviert.

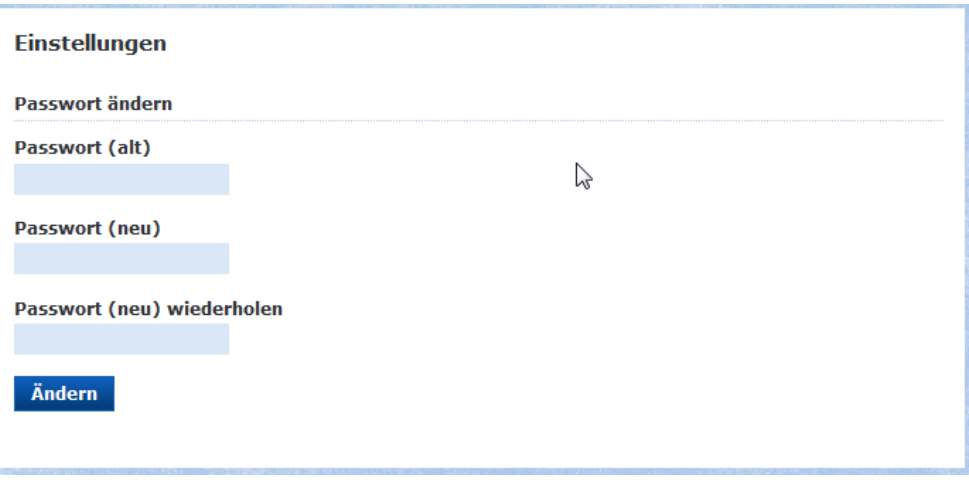

Bitte beachten Sie bei der Passwortvergabe, dass das Passwort mindestens 8 Zeichen lang sein und einen Großbuchstaben sowie eine Zahl enthalten muss.

#### <span id="page-6-1"></span>1.5 Passwort vergessen

Falls Sie Ihr Passwort vergessen haben, klicken Sie bitte auf den entsprechenden Link unterhalb des Anmeldeformulars. Sie werden anschließend weitergeleitet und tragen auf der neuen Seite bitte die Ident-Nr. Ihres Unternehmens ein.

Wir senden Ihnen dann binnen weniger Minuten eine EMail mit einem Link, über den Sie Ihr Kennwort ändern können.

#### <span id="page-6-2"></span>1.6 Kontakt zu Ihrem Ansprechpartner

Möchten Sie Ihren IHK-Ansprechpartner kontaktieren, rufen Sie bitte die Kontaktformularseite (jeweils am Seitenende) auf und füllen im Bereich "Für Unternehmen" die jeweiligen Felder aus. Durch die Angabe Ihrer Postleitzahl wird Ihre Nachricht an Ihre zuständige IHK gesendet. Bitte vergessen Sie nicht, Ihren Unternehmensnamen und ggf. Kontaktdaten eines Ansprechpartners in der Nachricht zu nennen.

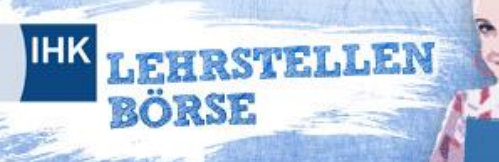

 $\frac{1}{2}$ 

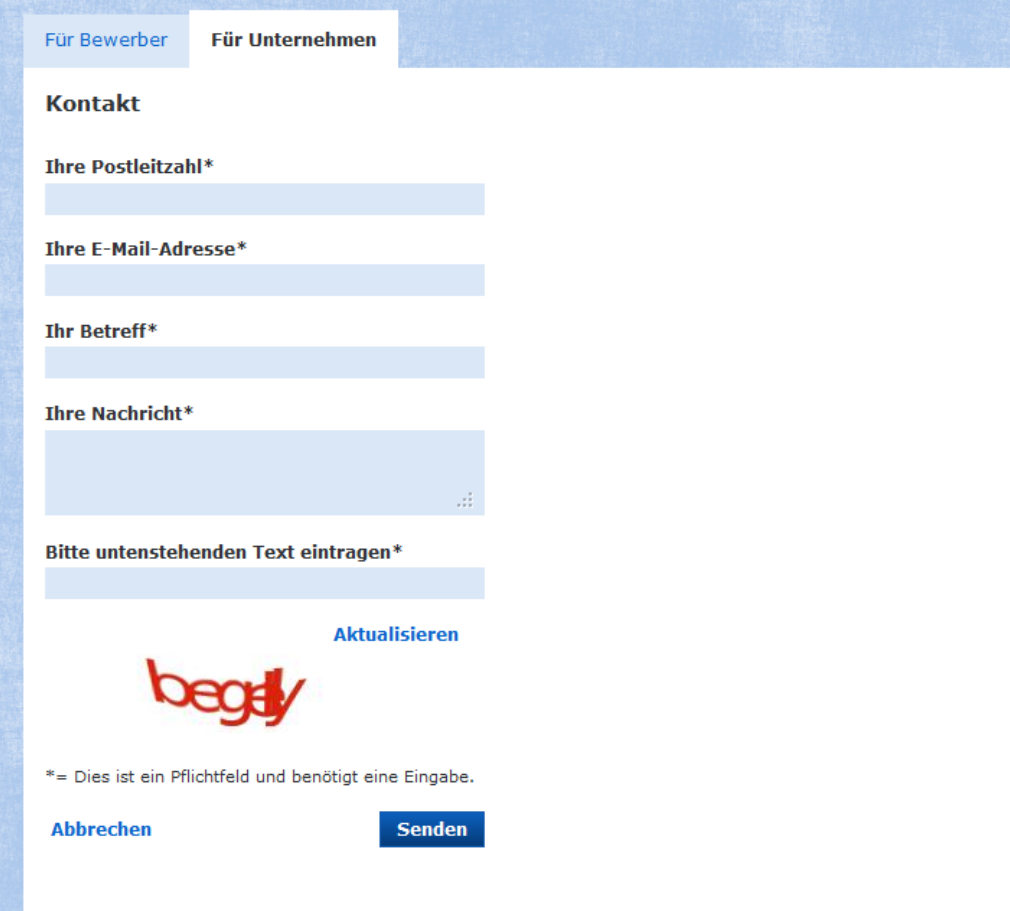

### <span id="page-8-0"></span>2 Profildaten verwalten

Das Menü in Ihrem Profilbereich hilft Ihnen, schnell ihre Daten und Angebote zu verwalten.

Wenn Sie mit dem Mauszeiger über den Menüpunkt Profil navigieren, können Sie Ihre Unternehmensdaten und Filialen verwalten. Wählen Sie dazu einen der beiden Menüpunkte.

#### <span id="page-8-1"></span>2.1 Unternehmen

**IRSTELLEN** 

Sie können Ihr Logo oder Ihre E-Mailadresse ändern sowie Ihre Filialen verwalten. Das Logo darf nicht größer als 2 MB sein, muss im PNG-Format vorliegen und wird nach dem Hochladen automatisch auf 110 x 110 Pixel skaliert, ohne zu verzerren. Zudem haben Sie die Möglichkeit an dieser Stelle das gesamte Unternehmenskonto endgültig von der IHK-Lehrstellenbörse zu entfernen.

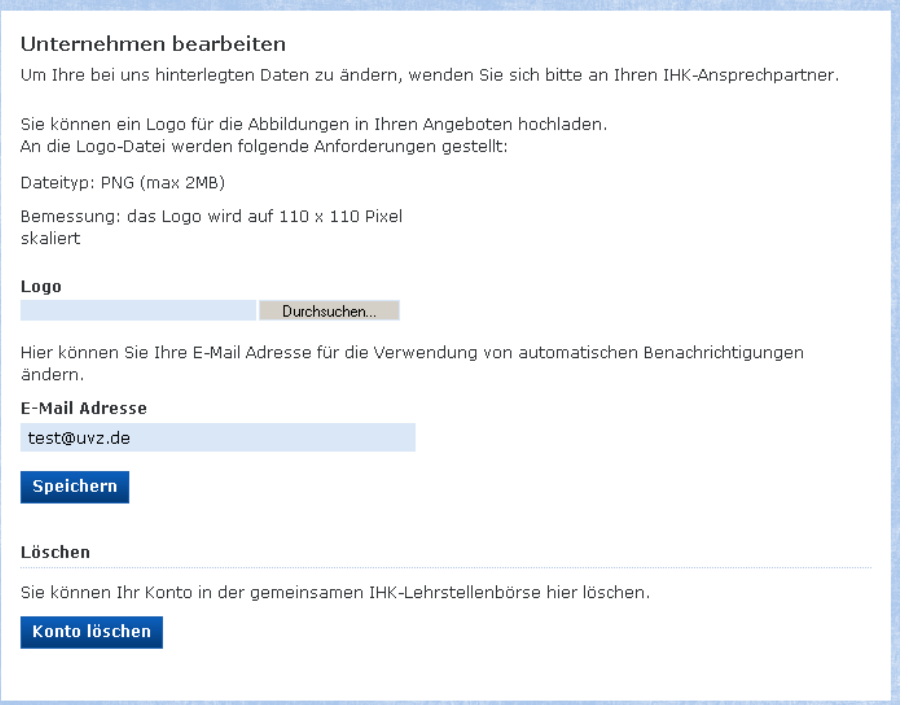

#### <span id="page-8-2"></span>2.2 Filialen

Um Einstellungsrechte an ein anderes Unternehmen, z.B. an die zentrale Konzerneinheit oder eine andere Abteilung zu übergeben, können Sie mittels der Filialverwaltung ein Unternehmen legitimieren, Ihre Angebote einzutragen und zu verwalten. In das angegebene Feld tragen Sie dafür bitte die Ident-Nummer des Unternehmens ein und bestätigen dies mit einem Klick auf "erteilen".

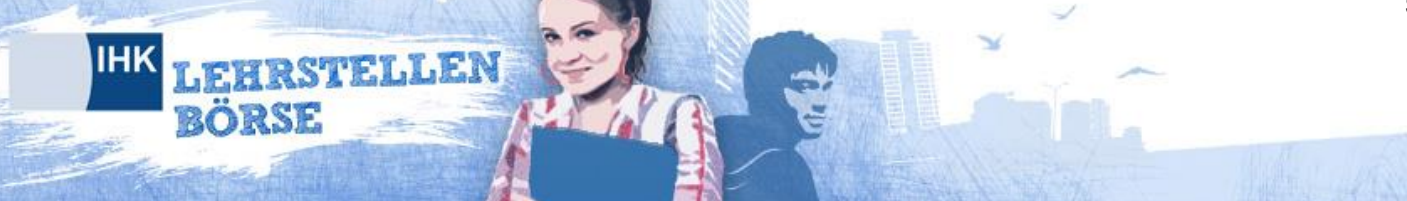

Selbst wenn Sie Rechte vergeben, können Sie selbstverständlich nach wie vor Ihre eigenen Angebote einsehen und bearbeiten.

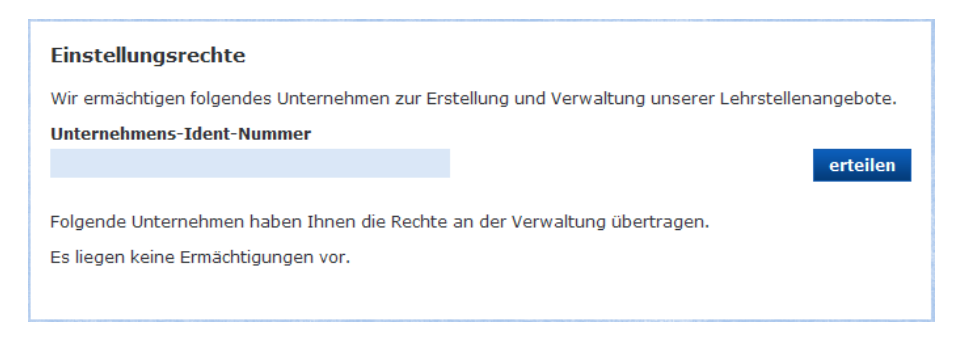

Die erteilten Einstellungsrechte werden Ihnen darauffolgend in einer Liste mit dem Namen und der dazugehörigen Ident-Nummer angezeigt. Dort können Sie diese durch einen einfachen Klick auch wieder entziehen. Das einst berechtigte Unternehmen kann dann keine Veränderungen mehr an den Angeboten vornehmen, oder neue einstellen.

Wenn Sie für ein oder mehrere Unternehmen die Filialverwaltung für die Angebote übernommen haben, werden alle diese Unternehmen tabellarisch angezeigt. Darüber hinaus können Sie sortieren und filtern.

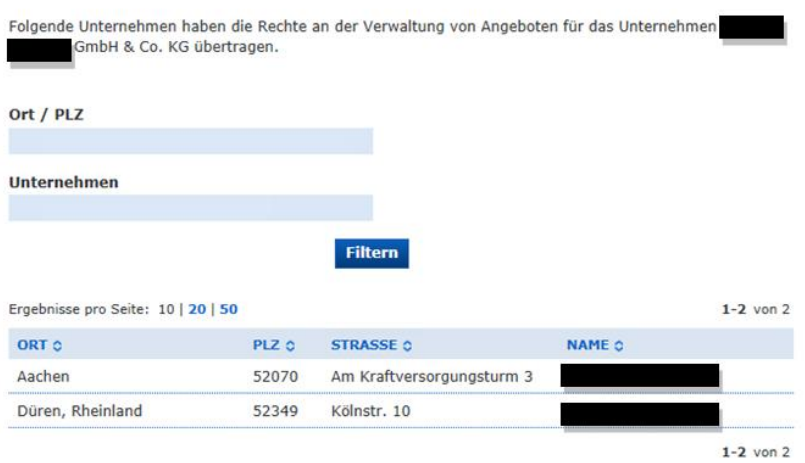

Übrigens: Ein Unternehmen, bei dem im IHK-Unternehmensverzeichnis (UVZ) ein Wechsel der IDENT-Nr. vorgenommen wurde, wird in der IHK-Lehrstellenbörse automatisch auf inaktiv gesetzt. Dabei werden das Unternehmen und die zuständige IHK per E-Mail über die Deaktivierung informiert. Unter der alten IDENT-Nr. wird dann keine Anmeldung mehr möglich sein.

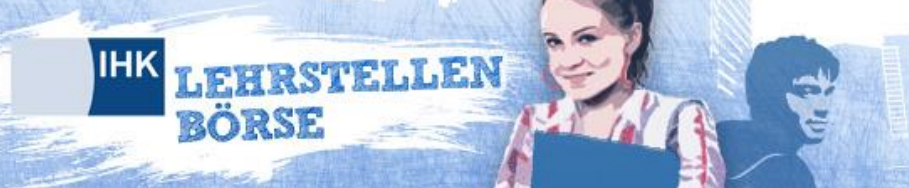

Wenn ein IHK-Mitarbeiter das Unternehmen bereits mit der neuen IDENT-Nr. in der IHK-Lehrstellenbörse registriert hat, wird beim Anmeldeversuch mit der alten IDENT-Nr. ferner die Möglichkeit angeboten, bestehende Ausbildungsplatzangebote in das Konto der neuen IDENT-Nr. zu übernehmen.

## <span id="page-11-0"></span>3 Angebote verwalten

RSTELLEN

Im Menüpunkt "Angebote verwalten" können Sie sich alle Angebote anzeigen lassen und neue einstellen.

#### <span id="page-11-1"></span>3.1 Übersicht über aktuelle Angebote

Im Inhaltsbereich werden die Angebote des angemeldeten Unternehmens in einer Listenansicht geladen. Hier wird zuerst die Anzahl der eingestellten Angebote des Unternehmens unabhängig von deren Status angezeigt.

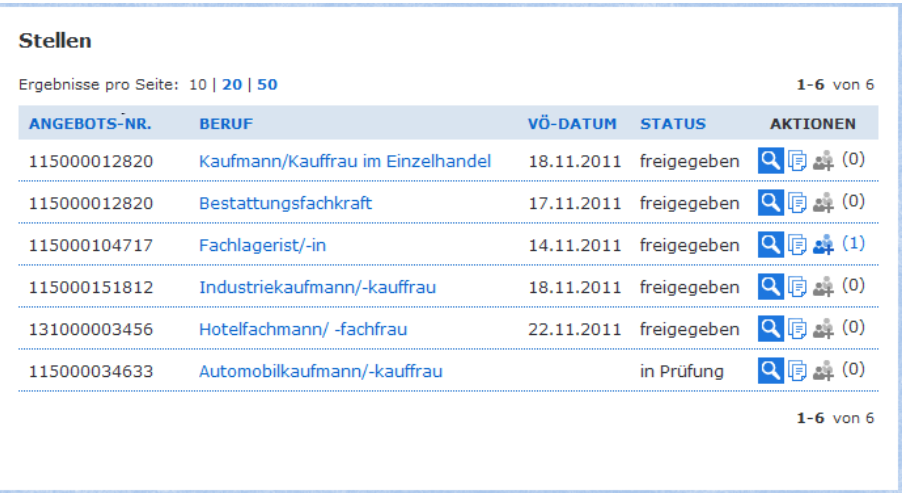

Sie können bereits eingestellte Angebote durch Klick auf den "Berufenamen" im Bearbeitungsmodus öffnen. Dort können Sie dann z.B. ein Angebot, das in Kürze abläuft, verlängern.

Weiterhin stehen in der Spalte Aktionen folgende Möglichkeiten zur Verfügung:

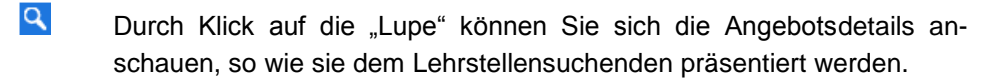

 $\Box$ Mit der Funktion "Kopieren" erstellen Sie ein neues Angebot mit den bestehenden Daten. Sie können diese dann Ihren Wünschen entsprechend anpassen und sparen etwas Zeit. Denken Sie bitte daran auch hier das Angebot zu speichern, wenn Sie Veränderungen vornehmen.

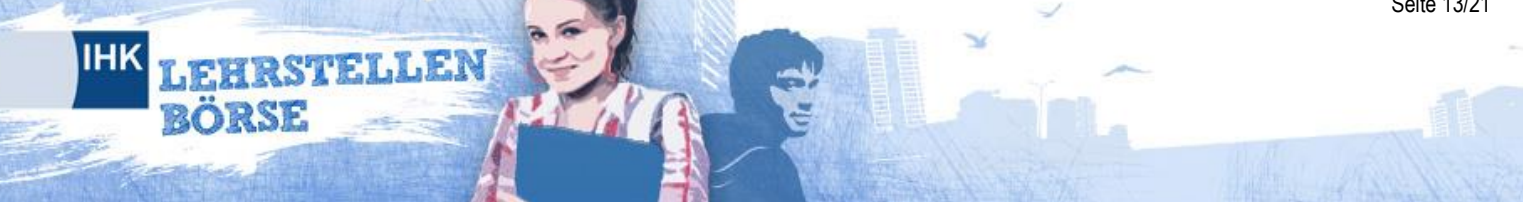

å. Durch einen Klick auf das Symbol "Passende Gesuche" gelangen Sie zu der Übersicht passender Bewerber auf das jeweilige Angebot. In Klammern wird die Anzahl der aktuell passenden Lehrstellengesuche angegeben, bei welchen die Ausbildungsplatzsuchenden Unternehmen die Einsicht erlaubt haben.

#### <span id="page-12-0"></span>3.2 Angebote deaktivieren/löschen

Um ein freigegebenes Angebot nicht mehr sichtbar zu machen, können Sie dieses deaktivieren. Um es zu deaktivieren, klicken Sie in Ihrer Angebotsliste auf den Beruf zum Bearbeiten des Angebots und wählen Sie in der sich Detailansicht die Funktion "Deaktivieren".

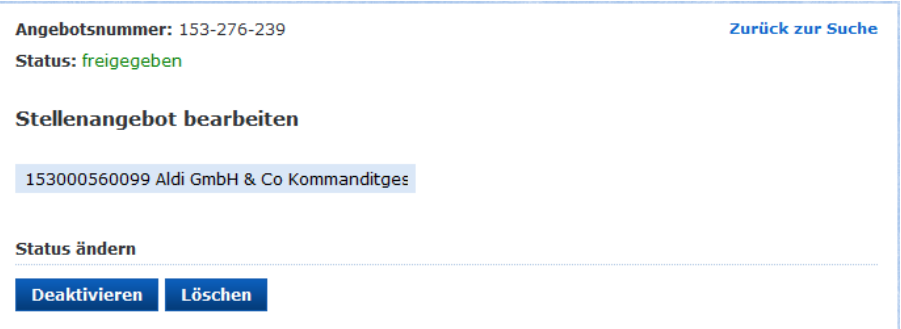

Sie können das Angebot auch unwiderruflich aus der Datenbank löschen, indem Sie die entsprechende Funktion auswählen und bestätigen.

#### <span id="page-12-1"></span>3.3 Neues Angebot einstellen

Durch einen Klick auf den Menüpunkt erreichen Sie die Eingabemaske für ein neues Angebot. Wählen Sie unter der Schaltfläche "Neues Angebot" bitte zunächst das Firmenprofil aus, unter dem Sie den Ausbildungsplatz in die IHK-Lehrstellenbörse stellen wollen.

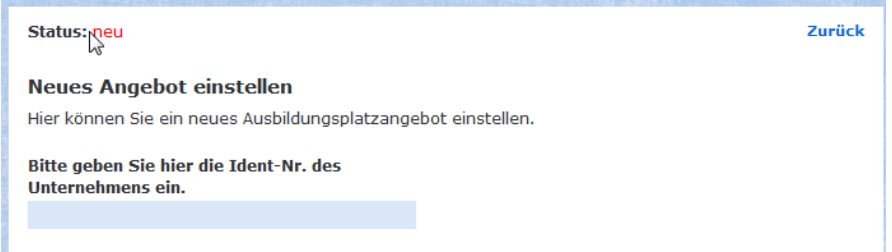

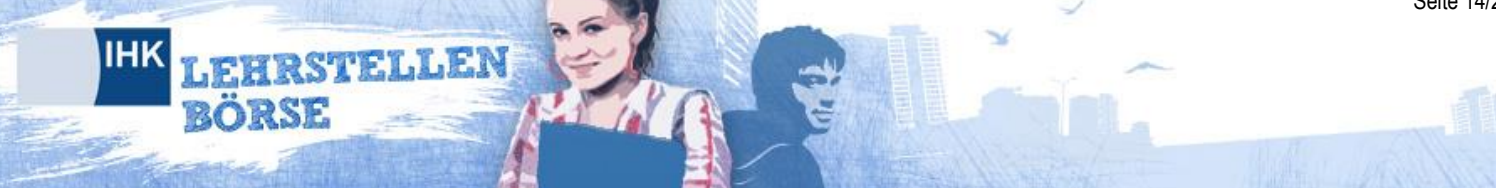

Die Adressangaben werden automatisch aus Ihrem Unternehmens- oder Filialenprofil übernommen. Sie können alternativ eine andere Firmierung nennen, unter der Sie das Angebot einstellen wollen. In diesem Fall füllen Sie bitte entsprechende Felder aus.

Geben Sie für jedes Angebot bitte eine/n Ansprechpartner/in an. Gegebenenfalls können Sie für das neue Angebot eine abweichende Anschrift angeben, an die sich Bewerber/innen richten sollen.

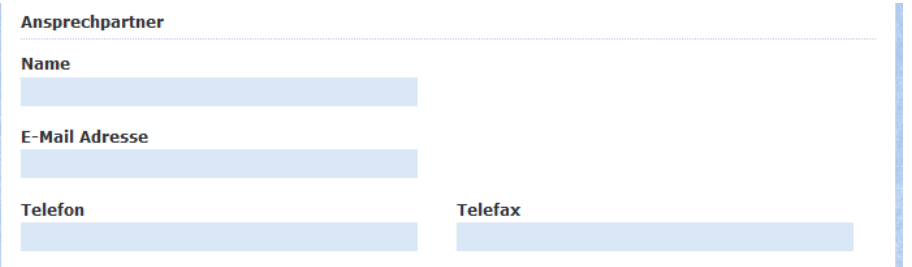

Geben Sie zudem bitte detaillierte Informationen zur Lehrstelle an. Wählen Sie dazu den Ausbildungsberuf, das Ausbildungsjahr und die angebotene Anzahl von Lehrstellen sowie das Datum des Ausbildungsbeginns aus.

Wenn Sie das Angebot zeitlich beschränken möchten, geben Sie bitte ein Gültigkeitsdatum an. Das Angebot wird am Tag danach automatisch auf den Status "inaktiv" gesetzt.

Nennen Sie ferner die benötigten Qualifikationen, die Bewerber mitbringen müssen. Wählen Sie dazu aus der Liste die geforderten Qualifikationen.

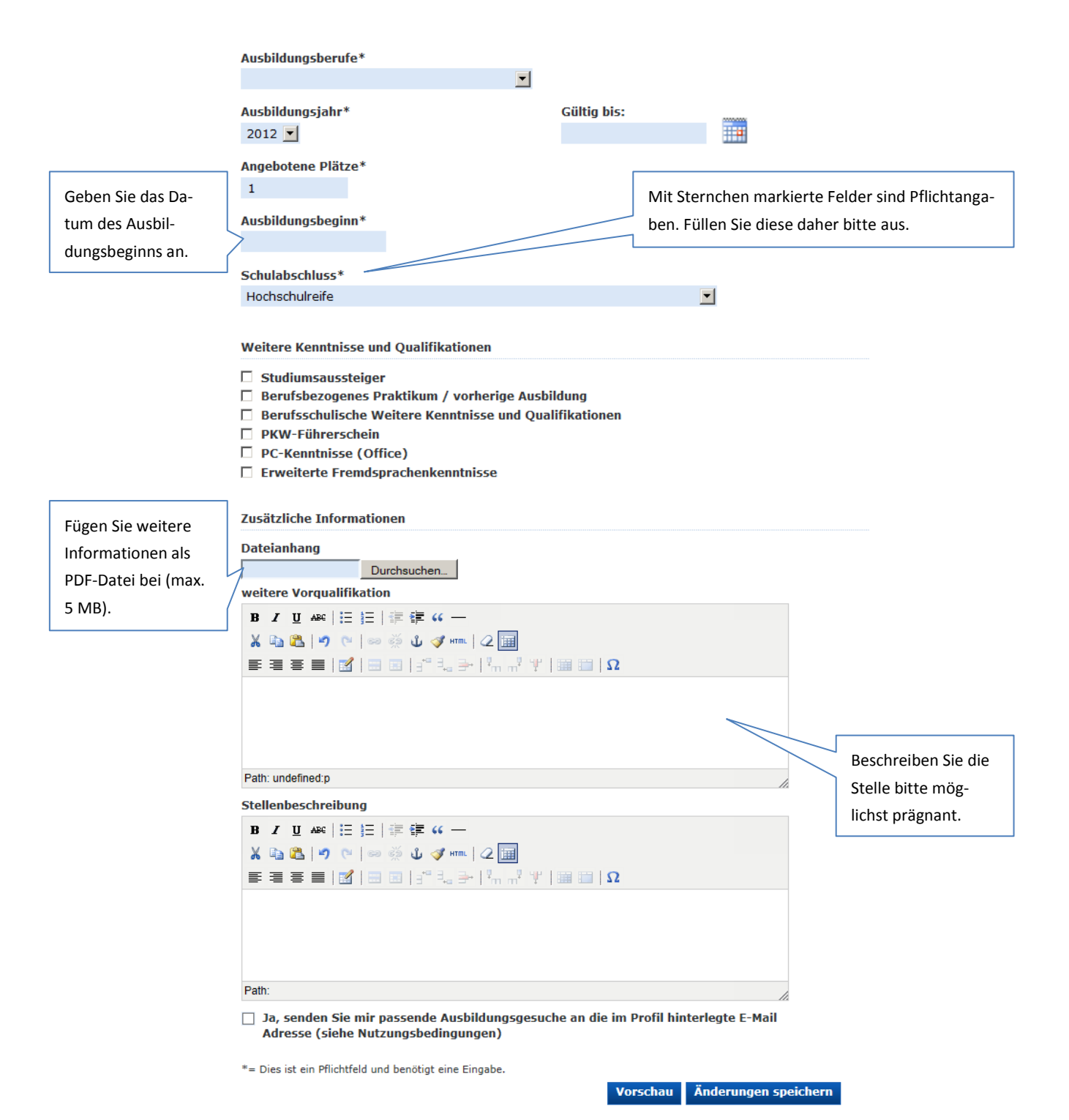

Lassen Sie sich Ihr Angebot als Vorschau anzeigen und prüfen Sie Ihre Angaben. Klicken Sie abschließend auf "Angebot einstellen". Das Angebot erscheint sofort in Ihrer Angebotsliste und wird dann durch Ihre zuständige IHK freigeschaltet, sofern Ihre IHK Angebote vor der Freischaltung prüft. Sobald die Freischaltung erfolgt ist, erhalten Sie an die von Ihnen in Ihrem Unternehmensprofil hinterlegte E-Mail-Adresse eine Benach-

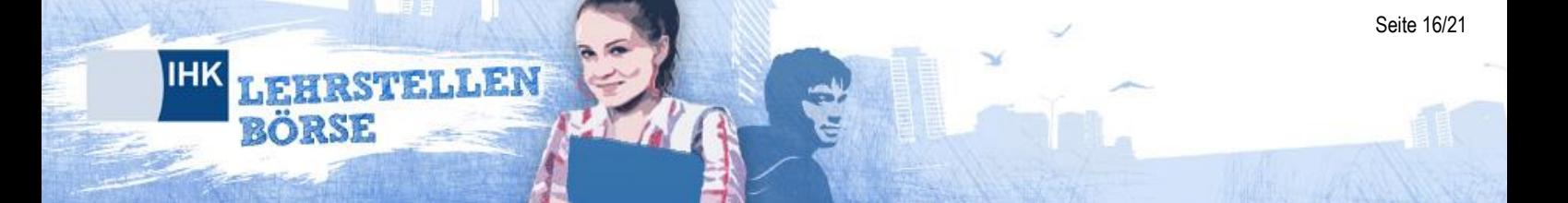

richtigung (Inhalt: Angebotsname, Berufsbezeichnung, Plätze, Ausbildungsbeginn, Unternehmen). Sie können das Angebot jedoch auch fortlaufend bearbeiten und beispielsweise selbst wieder deaktivieren.

#### <span id="page-16-0"></span>3.4 Angebotsdauer

STELLEN

Abhängig davon, wann und für welches Ausbildungsjahr sie eingestellt worden sind, werden Lehrstellenangebote für vier bis acht Wochen auf der Internetseite angezeigt. Die Gültigkeit wird dabei wie folgt festgelegt:

Angebote für das aktuelle Ausbildungsjahr

- Wenn der Aktualisierungszeitpunkt vor dem 31.07. liegt, beträgt die Gültigkeit acht Wochen.
- Wenn der Aktualisierungszeitpunkt nach dem 01.08. liegt, wird das Verfallsdatum auf vier Wochen nach der Aktivierung gesetzt.

Angebote für das folgende Ausbildungsjahr

- Wenn der Aktualisierungszeitpunkt vor dem 31.07. liegt, ist die Gültigkeit nicht begrenzt. In diesem Fall steht anstelle des Verfallsdatums der Begriff "unbegrenzt gültig".
- Wenn der Aktualisierungszeitpunkt nach dem 01.08. liegt, wird das Verfallsdatum auf acht Wochen nach der Aktivierung gesetzt.

Über ablaufende Angebote werden Sie per E-Mail benachrichtigt. Wenn Sie wünschen, dass das Angebot länger in der IHK-Lehrstellenbörse bleibt, können Sie dieses verlängern.

Wenn Sie das Angebot selbst zeitlich beschränken möchten, geben Sie bitte ein Gültigkeitsdatum im Angebot direkt an (siehe Screenshot oben). Bei Eingabe eines Gültigkeitsdatums im Angebot bleibt das Angebot ohne Aktualisierung bis zum Gültigkeitsdatum aktiv. In den Benachrichtigungsmails wird dementsprechend auch das Gültigkeitsdatum ausgegeben.

<span id="page-17-0"></span>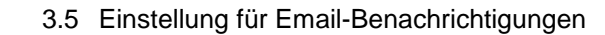

**HRSTELLEN** 

Unter "Einstellungen > Benachrichtigungen" können Sie einstellen wie oft Sie Status-Emails erhalten möchten. Die Voreinstellung ist "wöchentlich", Sie können aber auch "alle 2 Wochen" oder "alle 4 Wochen" eingeben. Hier können Sie auch die Kontakt-Email-Adresse angeben, bzw. anpassen, an welche die Benachrichtigungen geschickt werden sollen.

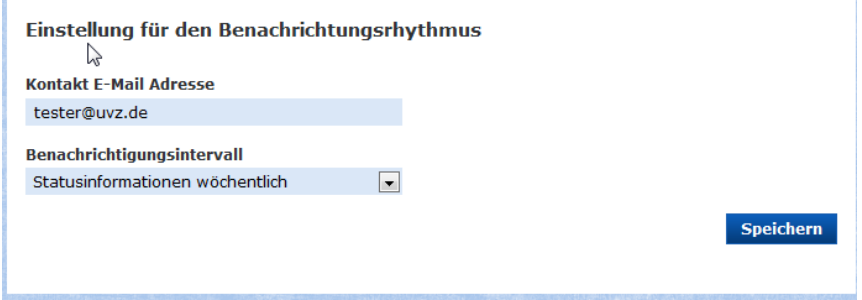

#### <span id="page-17-1"></span>3.6 Übernahme von Angeboten nach Wechsel der IDENT-Nummer

Unter "Einstellungen > Ident-Wechsel" haben Sie einem Wechsel Ihrer Ident-Nummer die Möglichkeit, Ihre bisherigen eingestellten Angebote zu Ihrer neuen Ident-Nr. zu übernehmen. Geben Sie dazu bitte ihre bisherige Ident-Nummer und das dazugehörige (alte) Passwort an. Nach Klick auf "Übernehmen" werden die Angebote ihrer neuen Ident-Nummer zugewiesen.

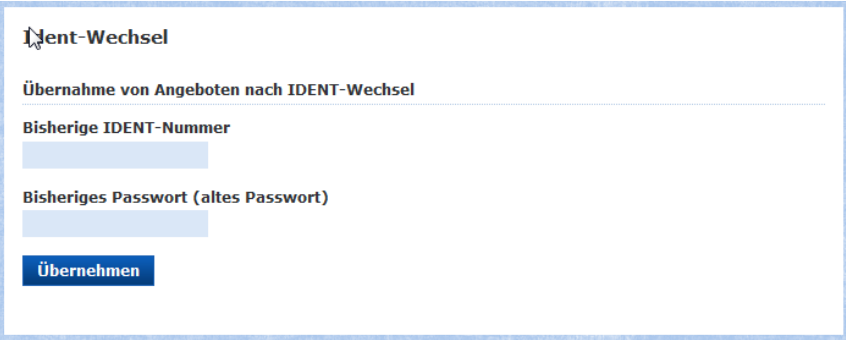

### <span id="page-18-0"></span>4 Passende Bewerber

Durch einen Klick auf das Symbol für passende Bewerber " in der Liste Ihrer Angebote gelangen Sie zu der Übersicht passender Bewerber.

#### <span id="page-18-1"></span>4.1 Gesuche einsehen

**IRSTELLEN** 

Lehrstellensuchende, die ihre Gesuche für Unternehmen anzeigen lassen und deren Gesuch auf die angebotene Stelle passt, werden Ihnen in der Liste angezeigt. Lehrstellensuchende sind selbst nur mit ihrer E-Mailadresse im System registriert. Daher werden bei der Zusammenstellung keine Namen erscheinen.

In der Übersicht werden Ihnen der erreichte Schulabschluss des Bewerbers, die Postleitzahl seines angegeben Wohnorts und die Höhe der Übereinstimmung (nur wenn diese mindestens 80% betrifft) angezeigt. Falls der Bewerber seinem Gesuch Anhänge (Zeugnisse, Lebensläufe, Arbeitsproben) beigefügt hat, werden diese ebenfalls aufgeführt.

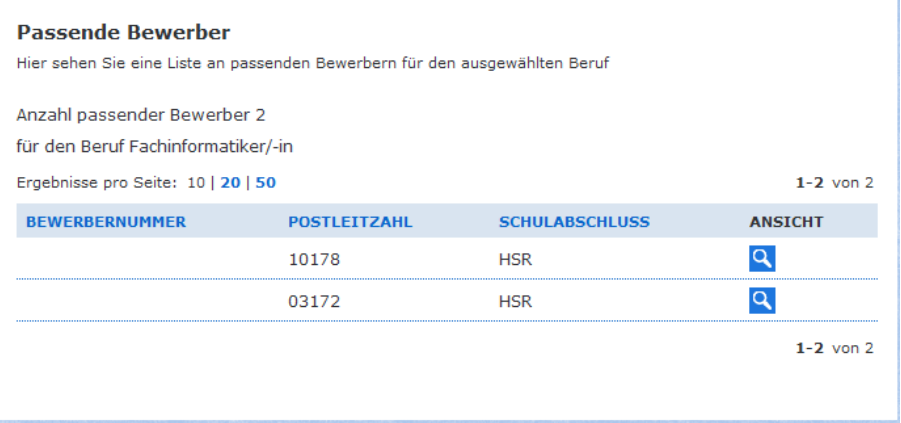

**HRSTELLEN** 

<span id="page-19-0"></span>Wenn Sie mehr über den Bewerber erfahren möchten, klicken Sie bitte in der Liste für passende Bewerber auf die angegebene Gesuche-Nummer. Es öffnet sich daraufhin eine Seite mit Detailansicht für das Gesuch.

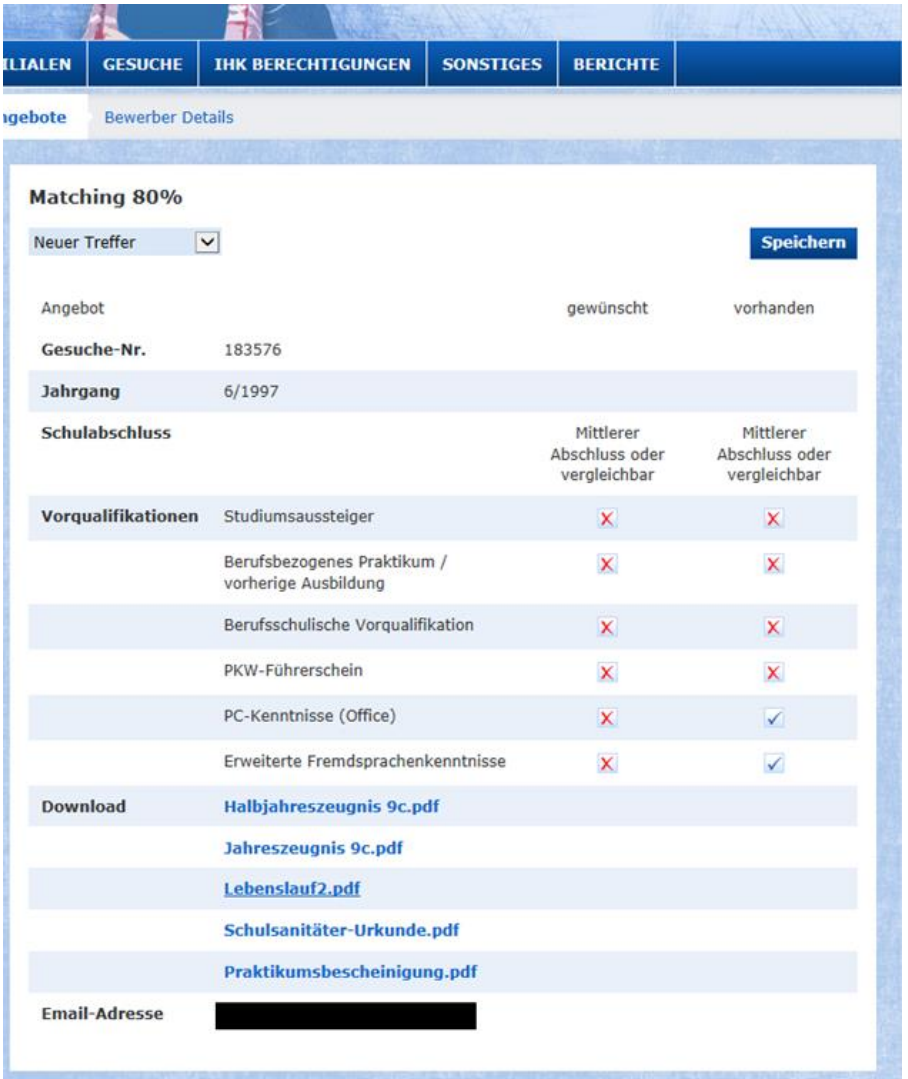

Diese Detailansicht beinhaltet die vom Bewerber angegebenen Daten, wie beispielsweise sein Geburtsmonat und Geburtsjahr, der höchste erreichte Schulabschluss und seine Vorqualifikationen. Diese werden Ihren Lehrstellenanforderungen gegenüber gestellt.

Sie haben die Möglichkeit, über das Auswahlfeld oben links das Gesuch zu kennzeichnen, indem Sie einen der folgenden Status vergeben und anschließend speichern:

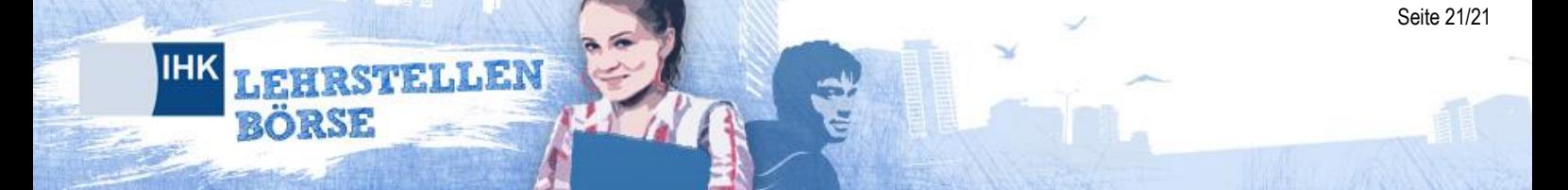

- Neuer Treffer
- Bewerber interessant
- Bewerber uninteressant
- Bewerber wurde kontaktiert

Hat der Bewerber dem Gesuch Anhänge beigefügt, können Sie diese dort herunterladen und sich anzeigen lassen. Zudem haben Sie die Möglichkeit mit dem Bewerber über seine E-Mailadresse in Kontakt zu treten. Diese wird dort im Klartext angezeigt.